# <u>. Самоучитель</u>

Никита Культин

# сновы программирования **Microsoft**<sup>®</sup> sual C++ 2010 ÷

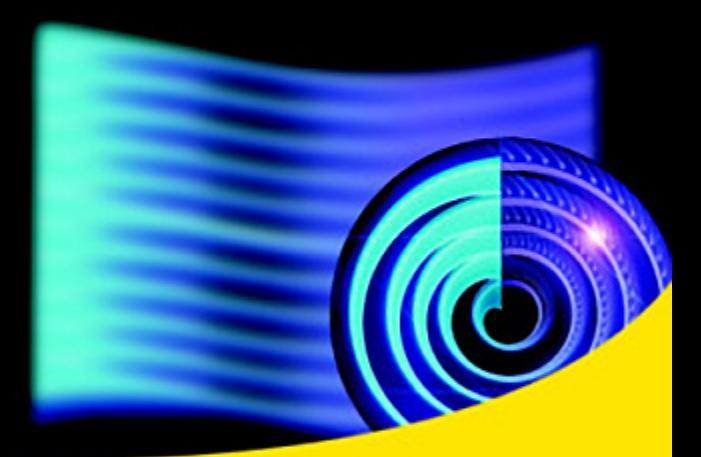

Среда и технология разработки

Использование базовых компонентов

Программирование графики

**Paбora c Microsoft Access и Microsoft SQL Server Compact Edition** 

Создание справочной системы и установщика

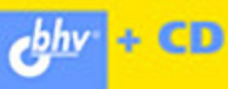

#### **Культин Н. Б.**

К90 Основы программирования в Microsoft<sup>®</sup> Visual C++ 2010. — СПб.: БХВ-Петербург, 2010. — 384 с.: ил. + CD-ROM — (Самоучитель)

ISBN 978-5-9775-0520-8

Книга является пособием для начинающих по программированию в Microsoft Visual C++ 2010. В ней в доступной форме изложены принципы визуального проектирования и событийного программирования, на примерах показана технология создания программ различного назначения. Приведено описание среды разработки и базовых компонентов. Рассмотрены вопросы программирования графики, разработки программ работы с базами данных Microsoft Access и Microsoft SQL Server Compact Edition. Уделено внимание отладке программ, созданию справочной системы, установке созданной программы на компьютер пользователя. В справочнике приведено описание базовых компонентов и наиболее часто используемых функций. Прилагаемый компакт-диск содержит проекты, рассмотренные в книге.

#### *Для начинающих программистов*

УДК 681.3.068 ББК 32.973.26-018.1

#### **Группа подготовки издания:**

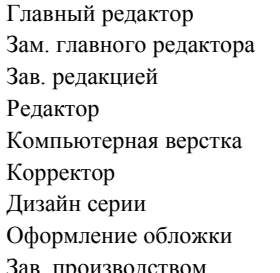

#### Главный редактор *Екатерина Кондукова* Зам. главного редактора *Игорь Шишигин* Зав. редакцией *Григорий Добин* Редактор *Анна Кузьмина* Компьютерная верстка *Ольги Сергиенко* Корректор *Зинаида Дмитриева* Дизайн серии *Инны Тачиной* Оформление обложки *Елены Беляевой* Зав. производством *Николай Тверских*

Лицензия ИД № 02429 от 24.07.00. Подписано в печать 31.05.10. Формат 70 $\times$ 100<sup>1</sup>/<sub>16</sub>. Печать офсетная. Усл. печ. л. 30,96. Тираж 2000 экз. Заказ № "БХВ-Петербург", 190005, Санкт-Петербург, Измайловский пр., 29.

Санитарно-эпидемиологическое заключение на продукцию № 77.99.60.953.Д.005770.05.09 от 26.05.2009 г. выдано Федеральной службой по надзору в сфере защиты прав потребителей и благополучия человека.

> Отпечатано с готовых диапозитивов в ГУП "Типография "Наука" 199034, Санкт-Петербург, 9 линия, 12

# Оглавление

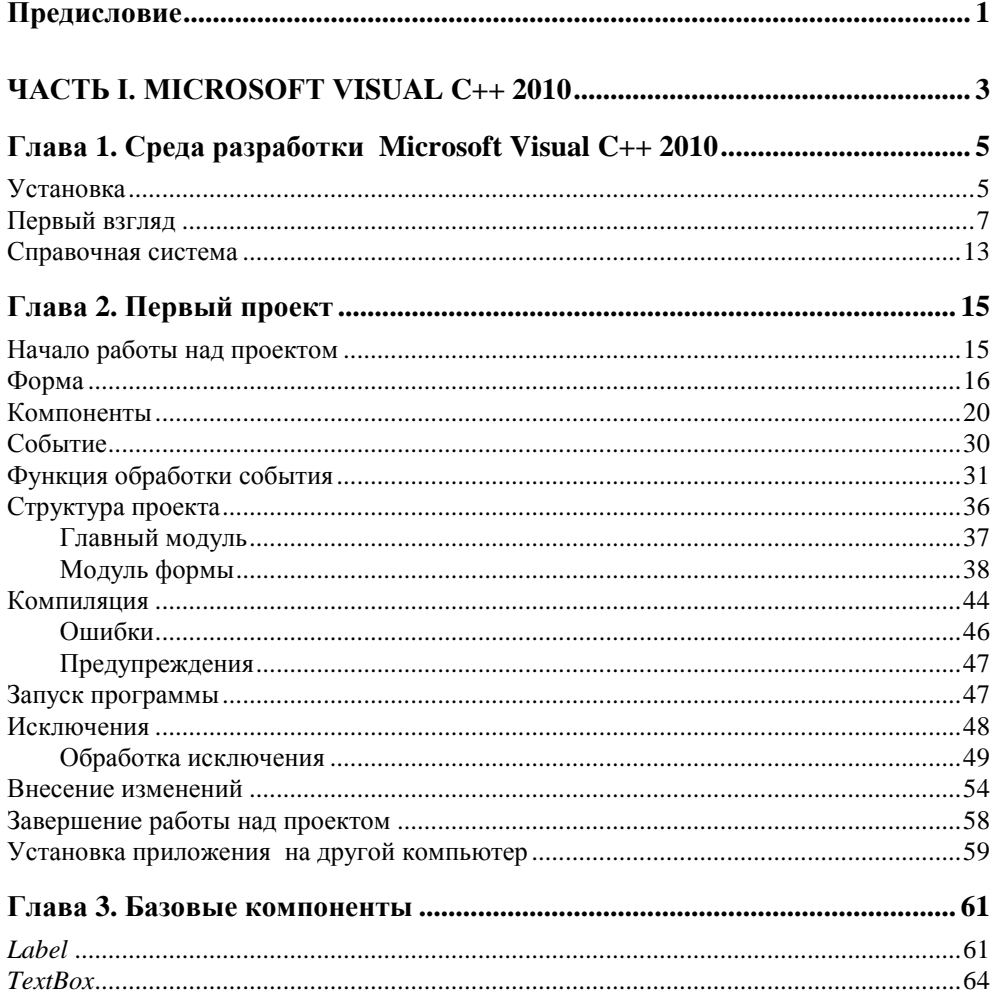

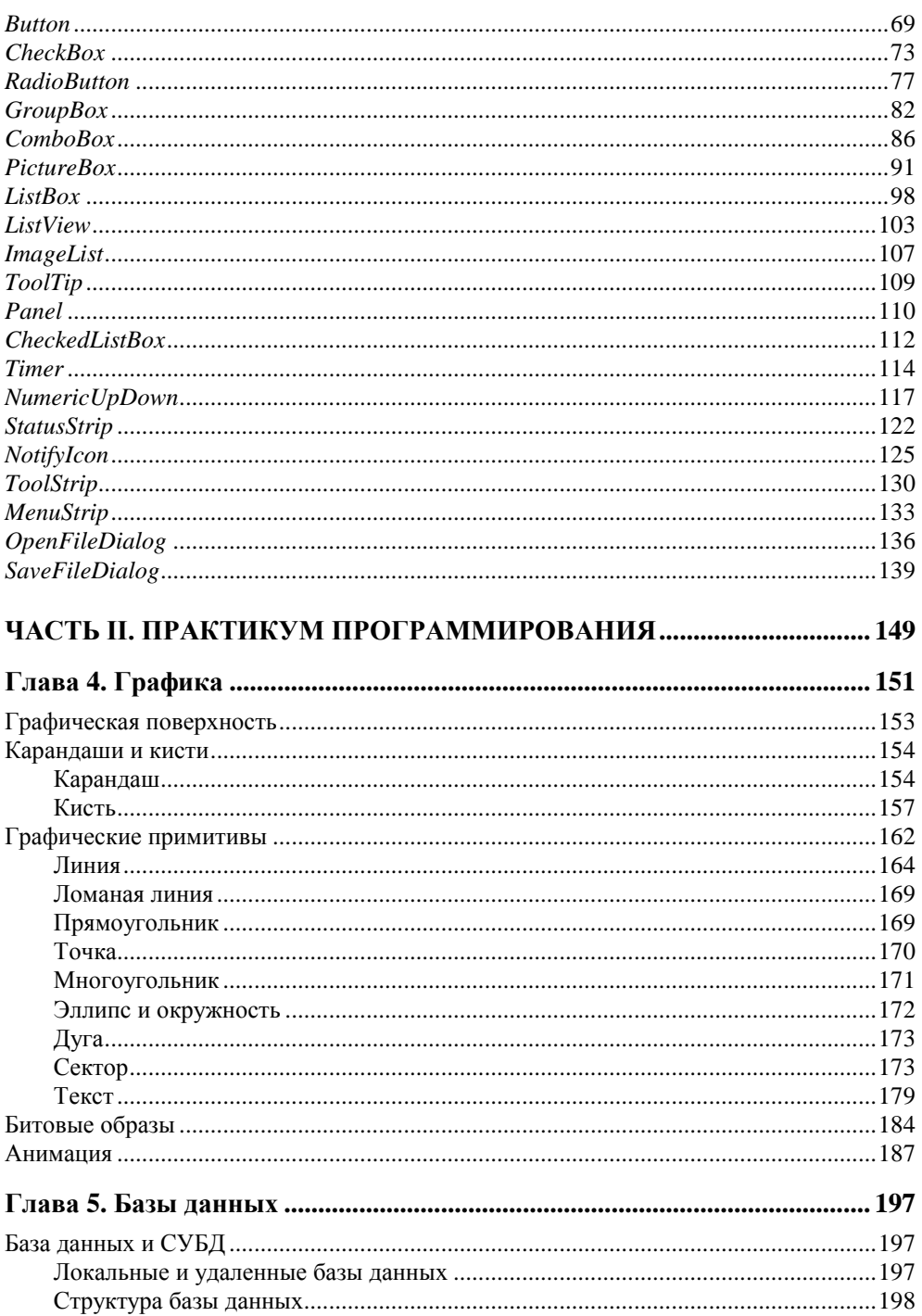

<u> 1980 - Johann Barn, mars ar breithinn ar chuid ann an t-</u>

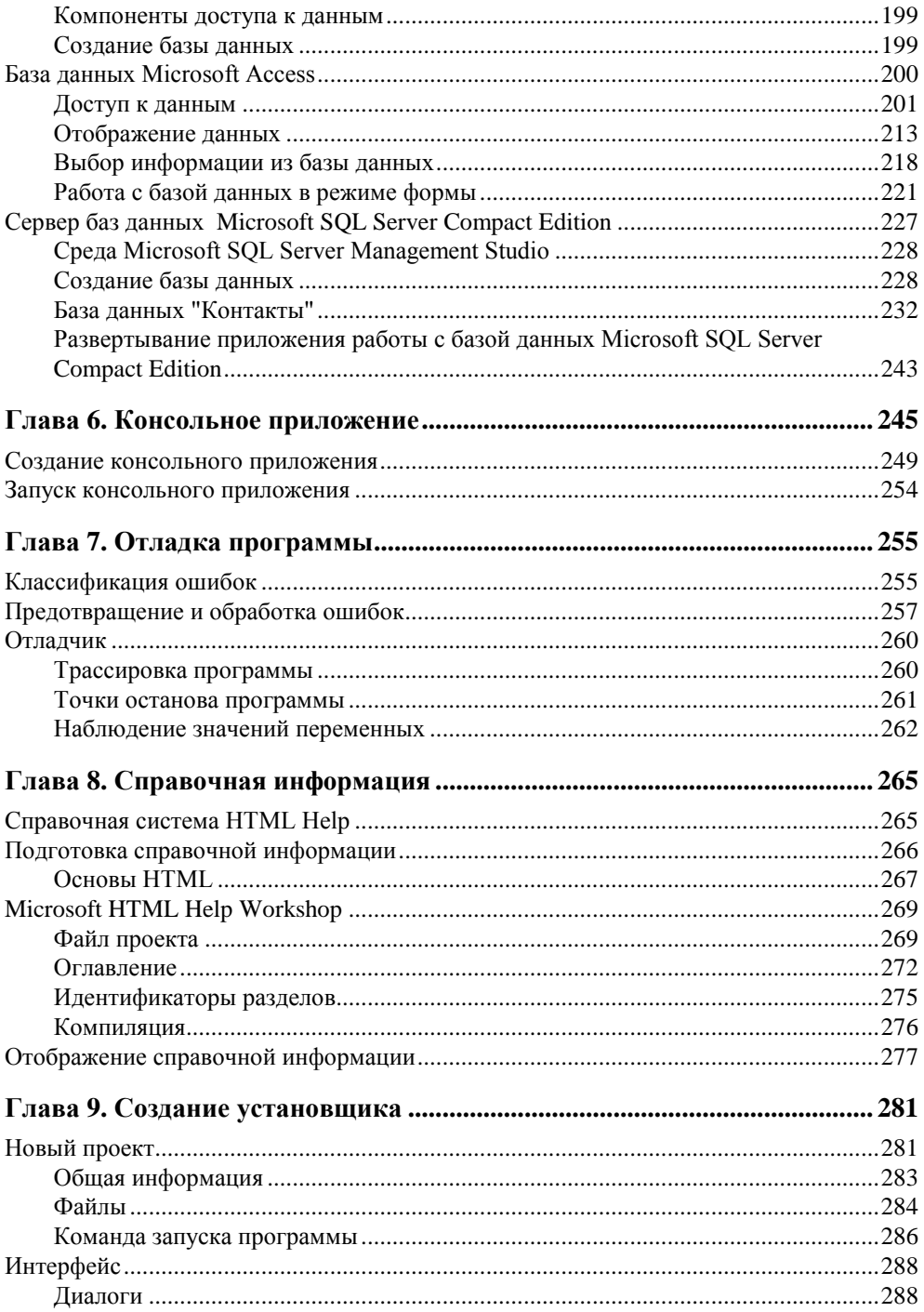

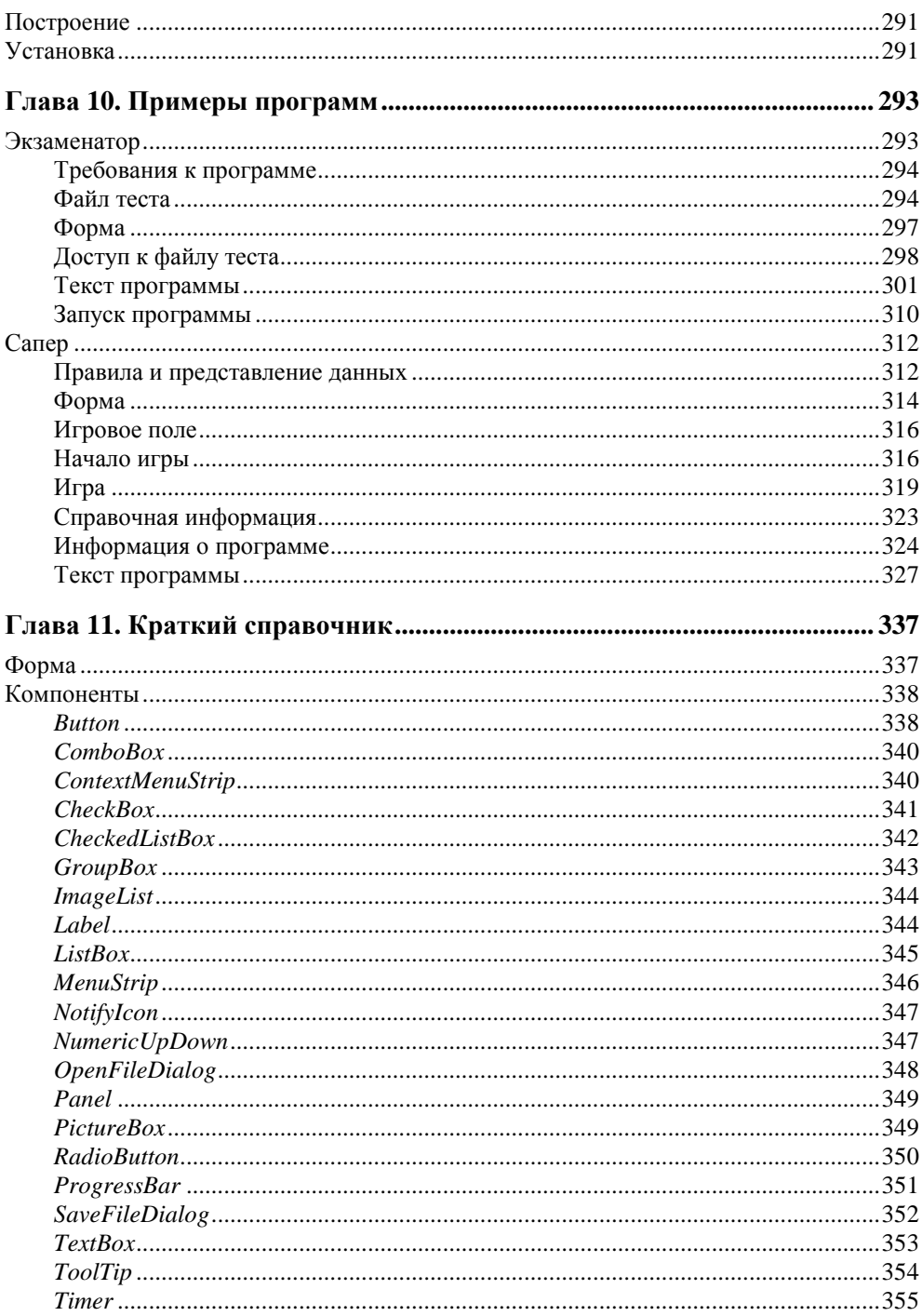

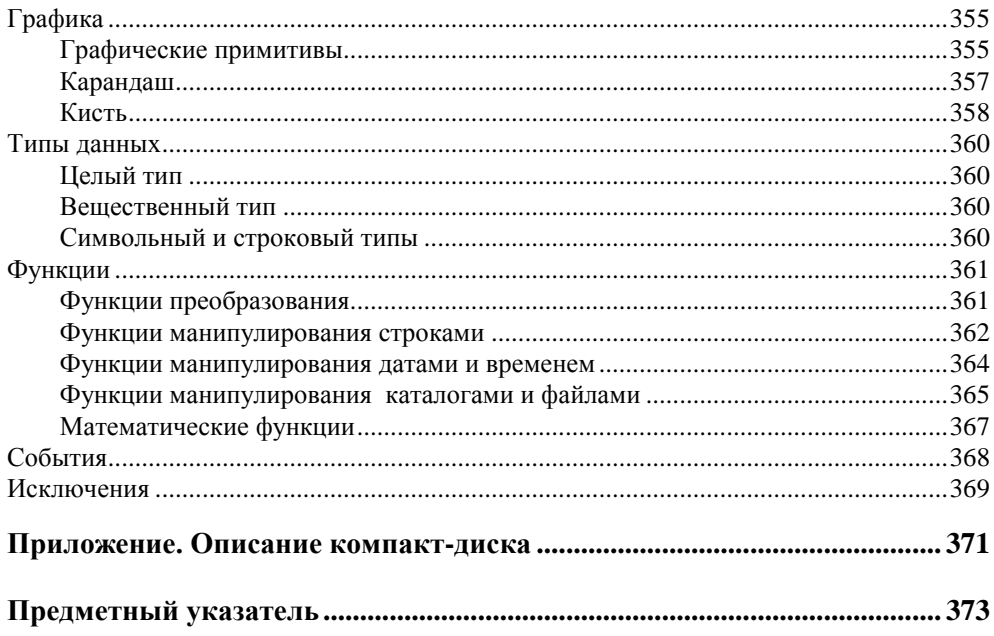

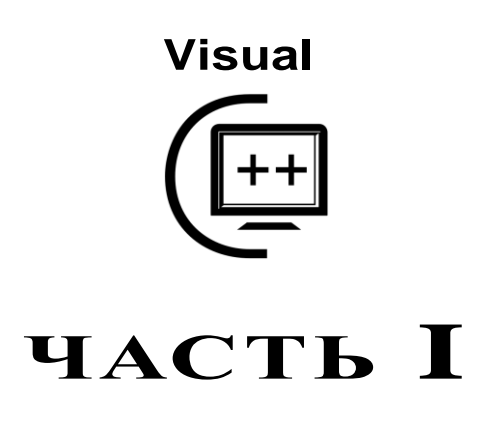

# **Microsoft Visual C++ 2010**

В этой части книги приведено краткое описание среды разработки Microsoft Visual C++ 2010; на примере программы "Конвертер" показан процесс разработки приложения Windows Forms; дано описание и приведены примеры использования базовых компонентов.

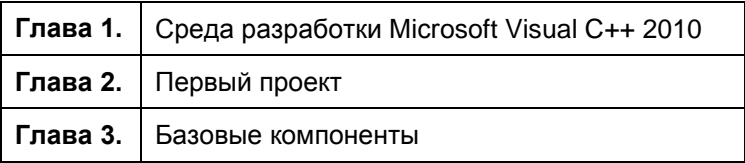

## **ГЛ АВ А 1**

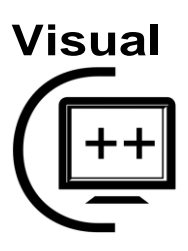

# **Среда разработки Microsoft Visual C++ 2010**

## **Установка**

Среда разработки Microsoft Visual Studio 2010, в которую входит Microsoft Visual C++, доступна в трех вариантах: Professional, Premium и Ultimate. Каждый комплект представляет собой набор инструментов, обеспечивающих разработку высокоэффективных приложений для Win32- и .NET-платформ, Web-приложений. Различие вариантов состоит в составе компонентов — чем выше уровень пакета (от Professional к Ultimate), тем больше возможностей и инструментов поддержки процесса разработки он предоставляет программисту. Так, например, в Ultimate включены инструменты UML-моделирования и анализа, в версии Premium есть только возможность просмотра UMLдиаграмм, а в версии Professional работа с UML-диаграммами не поддерживается.

Microsoft Visual Studio 2010 может работать в среде операционных систем Microsoft<sup>.</sup>

- Windows XP (*x*86) Service Pack 3 (кроме Starter Edition);
- Windows XP (*x*64) Service Pack 2 (кроме Starter Edition);
- Windows Vista (*x*86, *x*64) Service Pack 1 (кроме Starter Edition);
- Windows 7 (*x*86, *x*64);
- Windows Server 2003 (*x*86, *x*64) Service Pack 2;
- Windows Server 2003 R2 (*x*86, *x*64);
- Windows Server 2008 (*x*86, *x*64) Service Pack 2;
- Windows Server 2008 R2 (*x*64).

Особых требований, по современным меркам, к ресурсам компьютера Microsoft Visual Studio не предъявляет: процессор должен быть с частотой не

ниже 1,6 ГГц, 1 Гбайт оперативной памяти (2 Гбайт для *x*64-процессора), порядка 7 Гбайт свободного места на жестком диске (для установки Visual C++ достаточно чуть больше 3 Гбайт).

Установка выполняется с DVD-диска, на котором помимо Visual Studio находятся компоненты, необходимые для установки и работы среды.

Процесс установки активизируется автоматически, после того как установочный диск будет помещен в дисковод. Если автоматический запуск программ запрещен, то надо вручную запустить установщик (файл setup.exe), который находится в корне установочного диска.

Установщик проверяет версию Windows, затем — Microsoft .NET Framework. Если версия операционной системы не соответствует необходимым требованиям, процесс установки прерывается. В случае если версия .NET Framework ниже 4, то на компьютер устанавливаются компоненты Microsoft .NET Framework 4. После этого непосредственно начинается установка Microsoft Visual Studio.

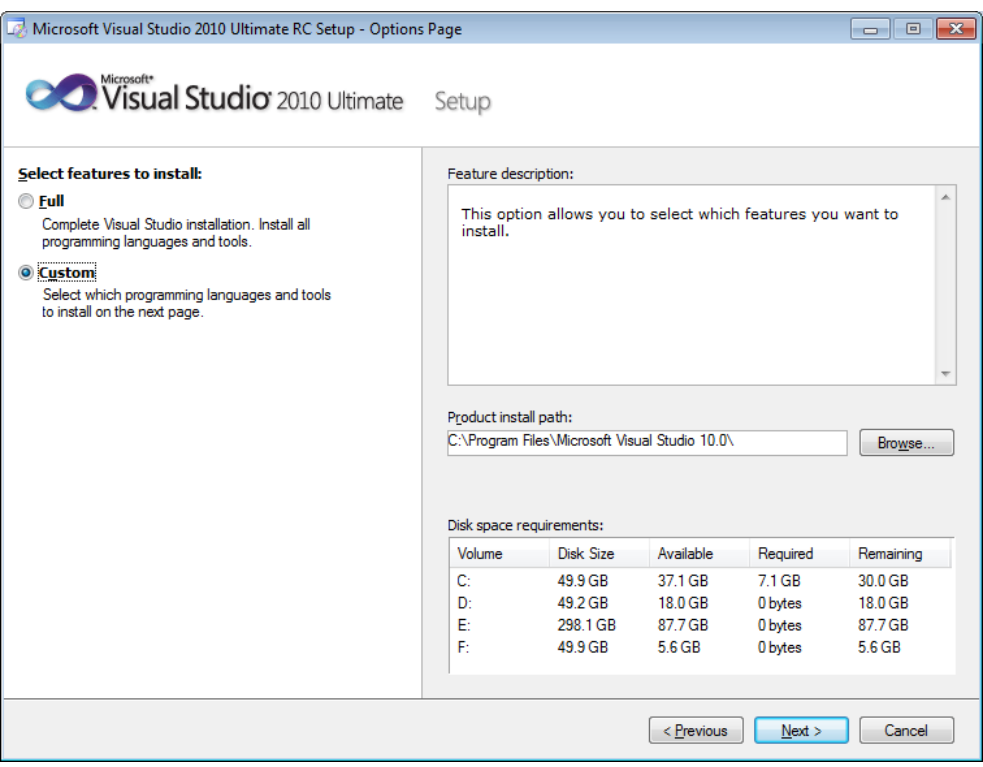

**Рис. 1.1.** Установка Visual C++: выбор варианта установки

Сначала на экране появляется окно лицензионного соглашения, затем установщик предлагает выбрать вариант установки: **Full** (полный) или **Custom** (частичный). Выбрав вариант установки **Custom** (рис. 1.1), в следующем окне (рис. 1.2) программист может выбрать компоненты Visual Studio, которые надо установить (точнее, отказаться от установки ненужных).

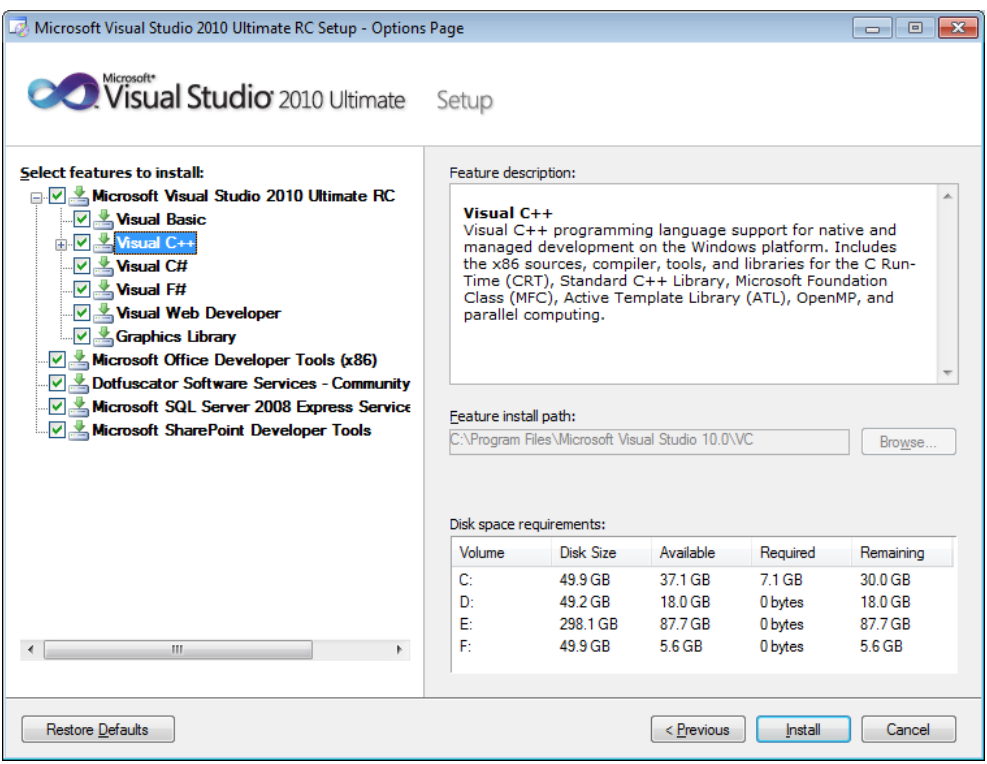

**Рис. 1.2.** Установка Visual C++: выбор устанавливаемых компонентов

Следует обратить внимание на то, что во время инсталляции Visual Studio справочная система на компьютер не устанавливается. Установка справочной системы выполняется из среды разработки (о том, как это сделать, *см. в разд. "Справочная система" далее в этой главе*).

### **Первый взгляд**

Чтобы начать работу в Microsoft Visual C++, надо запустить Microsoft Studio — сделать щелчок на кнопке **Пуск** и в меню **Все программыMicrosoft Visual Studio 2010** выбрать **Microsoft Visual Studio 2010**.

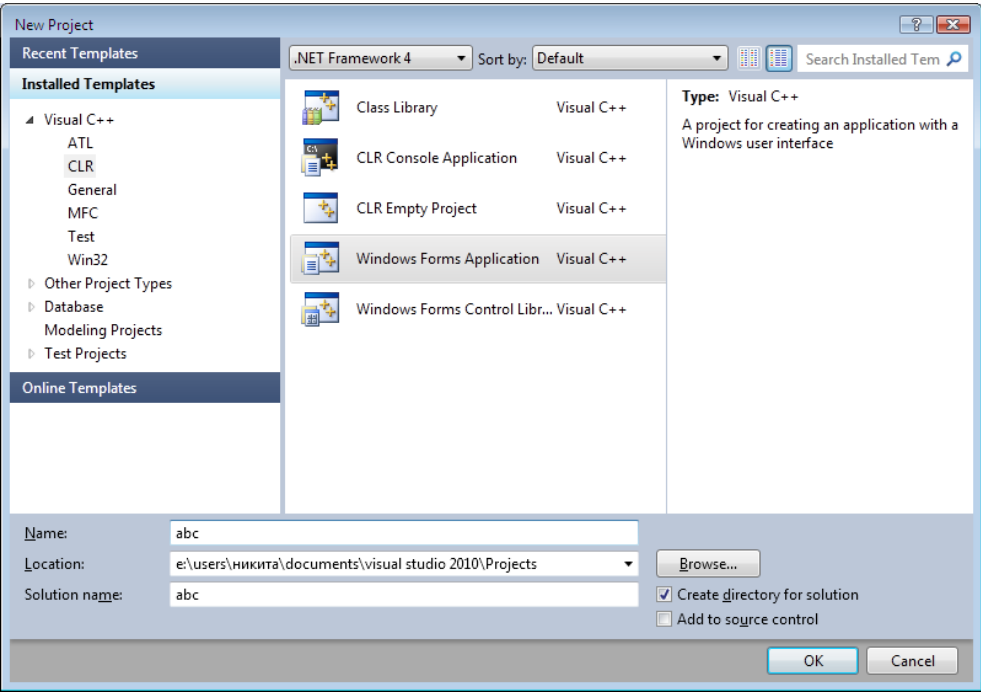

**Рис. 1.3.** В окне **New Project** надо выбрать язык разработки, тип приложения и задать имя проекта

Для того чтобы приступить к созданию программы в Visual C++ или, как принято говорить, начать работу над *проектом*, надо:

- 1. В меню **File** окна Microsoft Visual Studio выбрать команду **NewProject**.
- 2. В открывшемся окне **New Project** (рис. 1.3) раскрыть список **Visual C++** и выбрать тип приложения — **CLR**.
- 3. Выбрать вид приложения **Windows Forms Application Visual C++**.
- 4. В поле **Name** ввести имя проекта и нажать кнопку **OK**.

В результате описанных действий будет создан *проект* Visual Studio — совокупность файлов, необходимых для создания программы. Проект создается в папке проектов Visual Studio 2010 (по умолчанию это С:\Users\*User* \Documents\Visual Studio 2010\Projects, где *User* — имя пользователя в системе), в новой папке (обратите внимание на установленный флажок **Create directory for solution** — создать каталог для решения). Имя папки проекта определяет содержимое поля **Name** (имя проекта).

Окно среды Microsoft Visual Studio 2010 в начале работы над новым проектом приведено на рис. 1.4. В заголовке окна отображается имя проекта, над которым в данный момент идет работа.

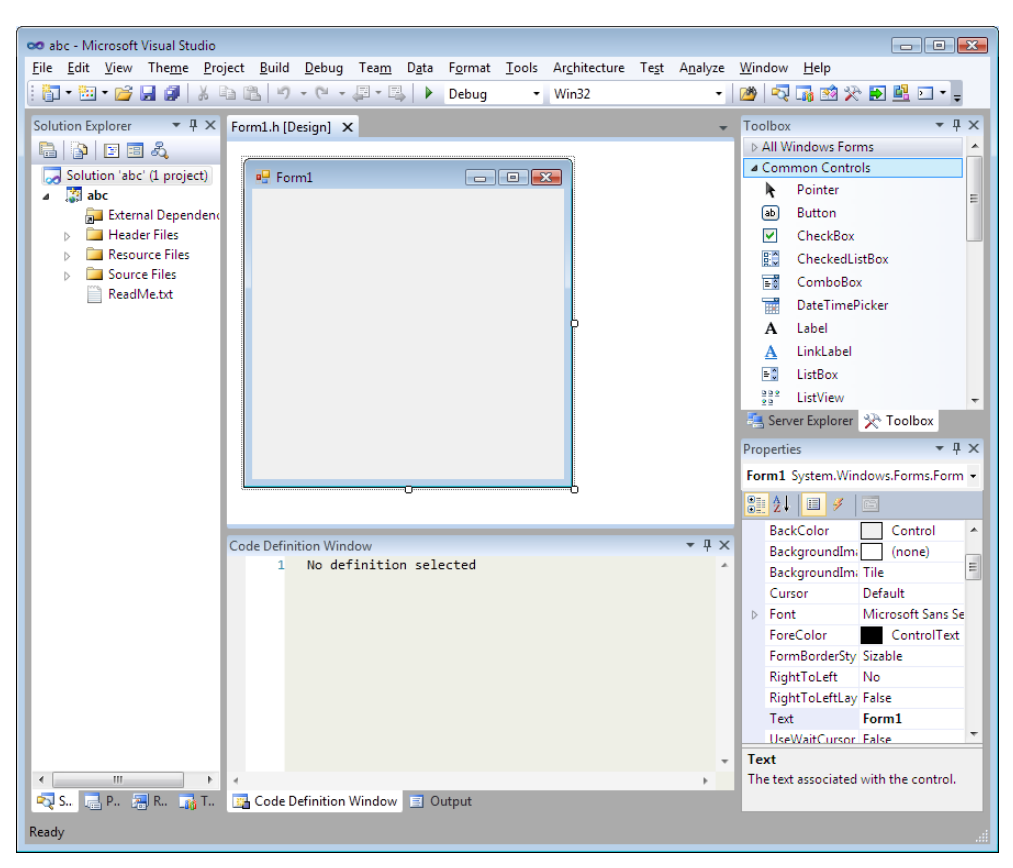

**Рис. 1.4.** Окно среды разработки Visual C++ в начале работы над новым проектом Windows Forms

В верхней части окна находится строка меню и область отображения панелей инструментов. По умолчанию в области отображения панелей инструментов выводится панель **Standard** (рис. 1.5). Чтобы сделать доступными другие панели инструментов, надо выбрать команду **ViewToolbars** и в раскрывшемся списке сделать щелчок на имени нужной панели.

$$
\vdash \boxed{\text{b} \cdot \text{b} \cdot \text{c} \cdot \text{d} \cdot \text{d} \
$$

**Рис. 1.5.** Панель **Standard**

Центральную часть окна Visual C++ занимает окно конструктора (Designer) формы (рис. 1.6). В нем находится *форма* — заготовка окна приложения (окно программы во время его разработки принято называть формой). В окне дизайнера формы в графической форме отображаются инструкции программы (обратите внимание, в заголовке окна указано имя h-файла), обеспечивающие создание окна. Чтобы их увидеть (рис. 1.7), выберите в меню **View** команду **Code**.

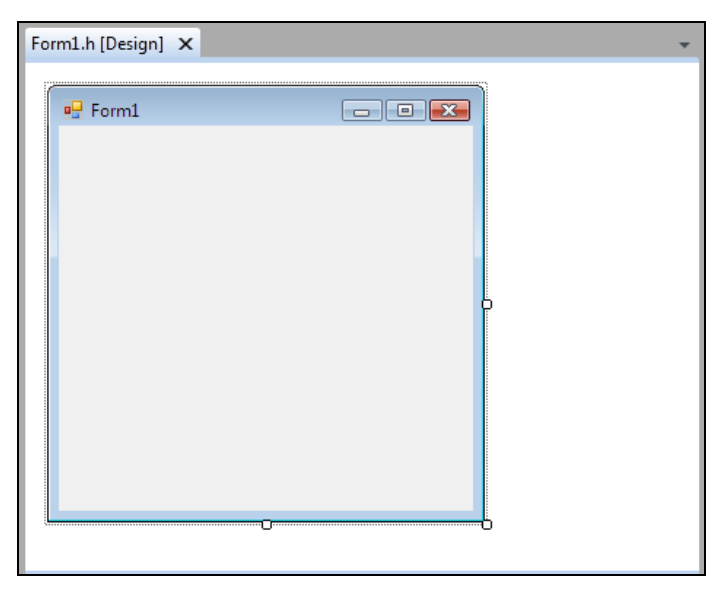

**Рис. 1.6.** Окно конструктора формы

| Form1.h X Form1.h [Design] |   |                                                      |   |
|----------------------------|---|------------------------------------------------------|---|
| (Global Scope)             |   |                                                      |   |
| 40                         |   | /// Required designer variable.                      | ⇞ |
| 41                         |   | ///                                                  |   |
| 42                         |   | System::ComponentModel::Container ^components        |   |
| 43                         |   |                                                      |   |
| 44                         |   | ∃#pragma region Windows Form Designer generated code |   |
| 45                         |   | /// <summary></summary>                              |   |
| 46                         |   | /// Required method for Designer support - do        |   |
| 47                         |   | /// the contents of this method with the code        |   |
| 48                         |   | ///                                                  |   |
| 49                         |   | void InitializeComponent(void)                       |   |
| 50                         |   |                                                      |   |
| 51                         |   | $this$ >components = gcnew System::Componen          |   |
| 52                         |   | this->Size = System::Drawing::Size(300,30)           |   |
| 53                         |   | $this$ ->Text = $L"Form1"$ ;                         |   |
| 54                         |   | this->Padding = System::Windows::Forms::P            |   |
| 55                         |   | this->AutoScaleMode = System::Windows::Fo            |   |
| 56                         |   |                                                      |   |
| 57                         |   | #pragma endregion                                    |   |
| 58                         | Ъ |                                                      |   |
| 100 %                      |   | ш                                                    |   |

**Рис. 1.7.** Инструкции, обеспечивающие создание формы, находятся в секции Windows Form Designer generated code

В правой части главного окна Visual Studio обычно отображаются окна **Toolbox** и **Properties**.

В окне **Toolbox** (рис. 1.8) находятся *компоненты*, которые можно поместить (перетащить) на форму. Компонент — это объект, реализующий некоторую функциональность. Например, в группе **Common Controls** находятся компоненты, реализующие пользовательский интерфейс (Label — область отображения текста; TextBox — поле ввода/редактирования текста; Button командная кнопка), а в группе **Data** — компоненты доступа к базам данных.

В окне **Properties** (рис. 1.9) отображаются *свойства* выбранного (выделенного) в данный момент объекта — компонента или, если ни один из элементов не выделен, самой формы. Обратите внимание, имя и тип объекта отображаются в верхней части окна **Properties**.

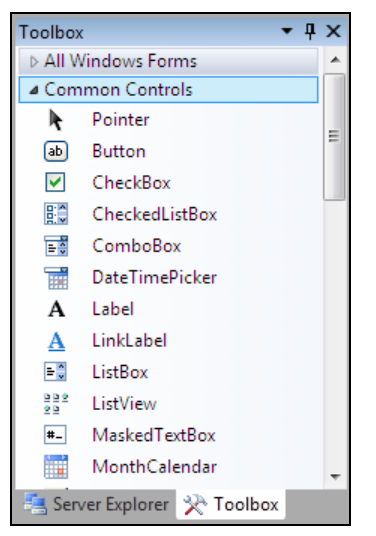

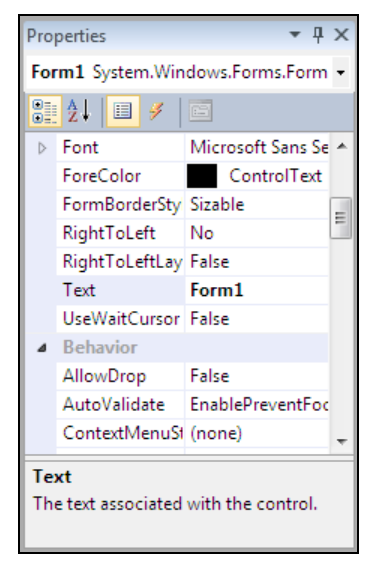

**Рис. 1.8.** Окно **Toolbox Рис. 1.9.** Окно **Properties**

Окно **Properties** используется для редактирования значений свойств *объектов* и, как следствие, изменения их вида и поведения. Например, чтобы изменить текст в заголовке формы, надо изменить значение свойства Text.

При отображении свойства могут быть объединены в группы по функциональному признаку (**Categorized**) или упорядочены по алфавиту (**Alphabetical**). Чтобы изменить способ отображения, надо сделать щелчок на соответствующей кнопке, находящейся в верхней части окна **Properties** (рис. 1.10).

Сделав в окне **Properties** щелчок на кнопке **Events** (рис. 1.11), можно увидеть *события* (рис. 1.12), которые способен воспринимать выбранный объект (компонент или форма). Событие - это то, что происходит во время работы программы. Например, командная кнопка может реагировать на щелчок кнопкой мыши — событие  $C1ick$ 

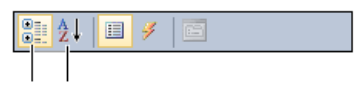

Categorized Alphabetical

Рис. 1.10. Кнопки управления способом группировки свойств

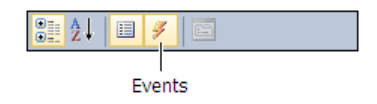

Рис. 1.11. Чтобы увидеть события, которые способен воспринимать объект, нажмите кнопку Events

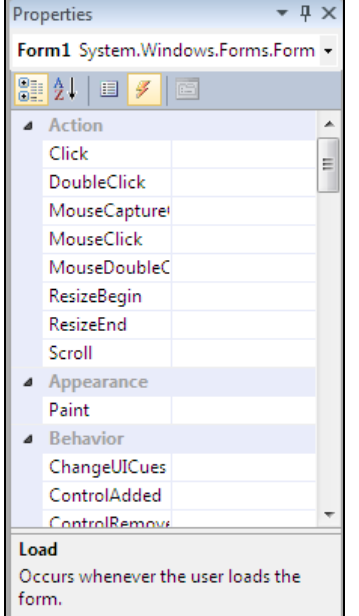

Рис. 1.12. События, которые может воспринимать объект (в данном случае форма)

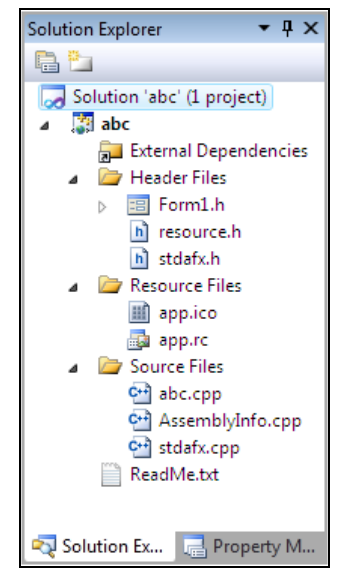

Рис. 1.13. В окне Solution Explorer отображается структура проекта

В окне **Solution Explorer** (рис. 1.13) отображается структура проекта. В нем перечислены файлы, образующие проект. Функция main находится в главном файле проекта (в рассматриваемом примере это abc.cpp), описание класса формы — в h-файле (в рассматриваемом примере — в файле Form1.h). Здесь же отображаются имена файлов ресурсов (арр.гс) и значка (арр.ісо) проекта.

Окно Solution Explorer удобно использовать для быстрого доступа к нужному элементу проекта.

#### **Справочная система**

Сразу после установки Visual Studio справочная информация недоступна. Чтобы получить возможность доступа к ней, надо выполнить настройку справочной системы.

Visual Studio позволяет программисту выбрать источник справочной информации — локальная справочная информация (находящаяся на компьютере разработчика) или online (предоставляемая Microsoft через Интернет).

Чтобы справочная информация стала доступной, надо:

- 1. В меню **Help** выбрать команду **Manage Help Settings**.
- 2. В окне **Manage Help Settings** сделать щелчок на ссылке **Chose online or local help**.
- 3. В окне **Settings** выбрать вариант **I want to use local help** (использовать локальную справочную информацию) и нажать кнопку **OK**.
- 4. В окне **Manage Help Settings** сделать щелчок на ссылке **Find content on disk**.
- 5. В появившемся окне **Find content on disk** сделать щелчок на кнопке **Browse**, открыть находящийся на установочном диске, в папке ProductDocumentation, файл контента справочной информации (Help-ContentSetup.msha) и выбрать разделы справочной информации, которые надо скопировать с установочного диска на компьютер.

# **THARA** 2

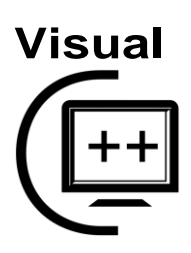

# Первый проект

Процесс разработки программы в Microsoft Visual C++ рассмотрим на примере — создадим приложение (программы, предназначенные для решения прикладных задач, принято называть приложениями), позволяющее посчитать доход по вкладу (рис. 2.1).

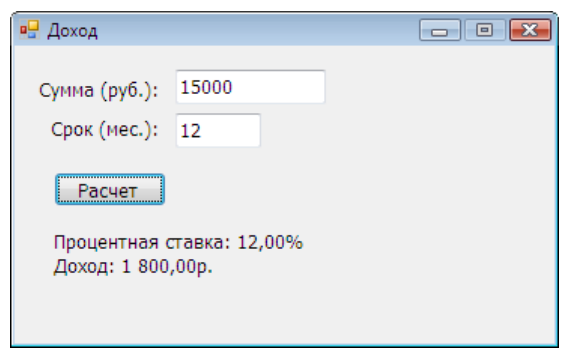

Рис. 2.1. Окно программы "Доход"

### Начало работы над проектом

Чтобы начать работу над новым приложением (проектом), надо:

- 1. В меню File выбрать команду New > Project.
- 2. В открывшемся окне New Project в списке Visual C++ выбрать сначала тип приложения - CLR, а затем вид приложения - Windows Forms Application.
- 3. В поле Name ввести имя проекта profit и нажать кнопку ОК.

### Форма

Работа над приложением начинается с создания стартовой формы — главного окна программы.

Сначала нужно установить требуемые значения свойств формы, затем - поместить на форму необходимые компоненты (поля ввода информации, командные кнопки, поля отображения текста и др.) и выполнить.

Настройка формы (а также компонентов) осуществляется путем изменения значений свойств. Свойства объекта (формы, компонента) определяют его вид и поведение. Например, свойство техт определяет текст заголовка окна, а свойство startPosition — положение окна в момент появления его на экране.

Основные свойства формы (объекта winForm) приведены в табл. 2.1.

| Свойство        | Описание                                                                                                    |
|-----------------|----------------------------------------------------------------------------------------------------|
| Name            | Имя формы                                                                                                    |
| Text.           | Текст в заголовке                                                                                                    |
| Size            | Размер формы. Уточняющее свойство Width определяет ширину,<br><b>СВОЙСТВО</b> Heigh - ВЫСОТУ                                                                                                    |
| StartPosition   | Положение формы в момент первого появления на экране. Форма<br>может находиться в центре экрана (CenterScreen), в центре роди-<br>тельского окна (CenterParent). Если значение свойства равно<br>Manual, то положение формы определяется значением свойства<br>Location                                                        |
| Location        | Положение формы на экране. Расстояние от верхней границы фор-<br>мы до верхней границы экрана задает уточняющее свойство У, рас-<br>стояние от левой границы формы до левой границы экрана - уточ-<br>няющее свойство X                                                                                                    |
| FormBorderStyle | Тип формы (границы). Форма может представлять собой обычное<br>OKHO (Sizable), ОКНО ФИКСИРОВАННОГО размера (FixedSingle,<br>Fixed3D), диалог (FixedDialog) или окно без кнопок Свернуть и<br>Развернуть (SizeableToolWindow, FixedToolWindow). Если свойст-<br>ву присвоить значение None, у окна не будет заголовка и границы |
| ControlBox      | Управляет отображением системного меню и кнопок управления<br>окном. Если значение свойства равно False, то в заголовке окна<br>кнопка системного меню, а также кнопки Свернуть, Развернуть,<br>Закрыть не отображаются                                                                                                    |
| MaximazeBox     | Кнопка Развернуть. Если значение свойства равно False, то нахо-<br>дящаяся в заголовке окна кнопка Развернуть недоступна                                                                                                    |
| MinimazeBox     | Кнопка Свернуть. Если значение свойства равно False, то находя-<br>щаяся в заголовке окна кнопка Свернуть недоступна                                                                                                    |

Таблица 2.1. Свойства формы (объекта WinForm)

Таблица 2.1 (окончание)

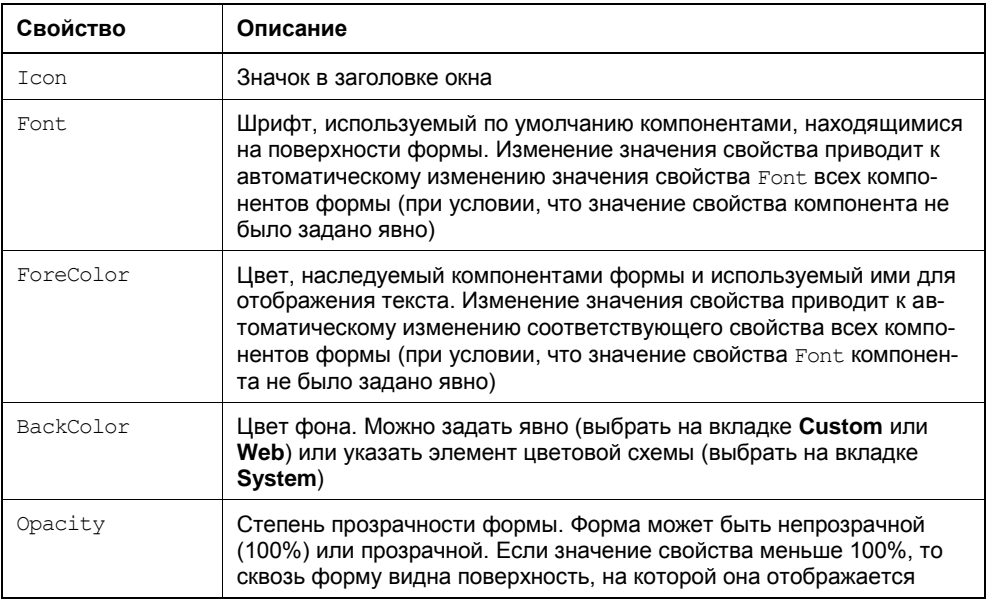

Для изменения значений свойств объектов используется окно Properties. В левой колонке окна перечислены свойства объекта, выбранного в данный момент, в правой — указаны значения свойств. Имя выбранного объекта отображается в верхней части окна **Properties**.

Чтобы в заголовке окна отображалось название программы, надо изменить значение свойства Text. Для этого следует щелкнуть левой кнопкой мыши в поле значение свойства Text (в поле появится курсор), ввести в поле редактирования текст Доход и нажать клавишу <Enter> (рис. 2.2).

При выборе некоторых свойств, например FormBorderStyle, справа от текущего значения свойства появляется значок раскрывающегося списка. Очевидно, что значение таких свойств можно задать путем выбора из списка (рис. 2.3).

Некоторые свойства являются сложными. Они представляют собой совокупность других (уточняющих) свойств. Например, свойство size, определяющее размер формы, представляет собой совокупность свойств width и Height. Перед именами сложных свойств стоит значок ▶, в результате щелчка на котором раскрывается список уточняющих свойств (рис. 2.4). Значение уточняющего свойства можно задать (изменить) обычным образом - ввести нужное значение в поле редактирования.

Размер формы можно изменить и с помощью мыши, точно так же, как и любого окна, т. е. путем перемещения границы. По окончании перемещения